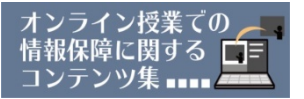

# **【パソコンノートテイクの画面をWeb会議に取り込んで 配信する方法(ビデオキャプチャーの利用)】**

ZoomなどのWeb会議ツールで、パソコンノートテイクの画面や ビデオカメラの映像を取り込み「参加者画面(マイビデオ)」とし て配信する方法をご紹介します。

本稿では、ZoomなどのWeb会議ツールに「IPtalkを用いたパソコ ンノートテイクの画面」を表示させ、情報保障として活用する方法 をご紹介していますが、 T-TAC Caption等のオンラインでの情報保 障に対応したシステムを用いれば、入力者が離れた場所にいる場合 でも利用可能です。また、この方法を応用すると、プレゼン用スラ イドを画面共有せずに参加者画面として表示させたり、ビデオカメ ラ等で撮影した手話通訳者の映像を配信することもできます。なお、 配信担当者のパソコン上で設定を行いますので、各情報保障者側で の操作は特に必要としません。

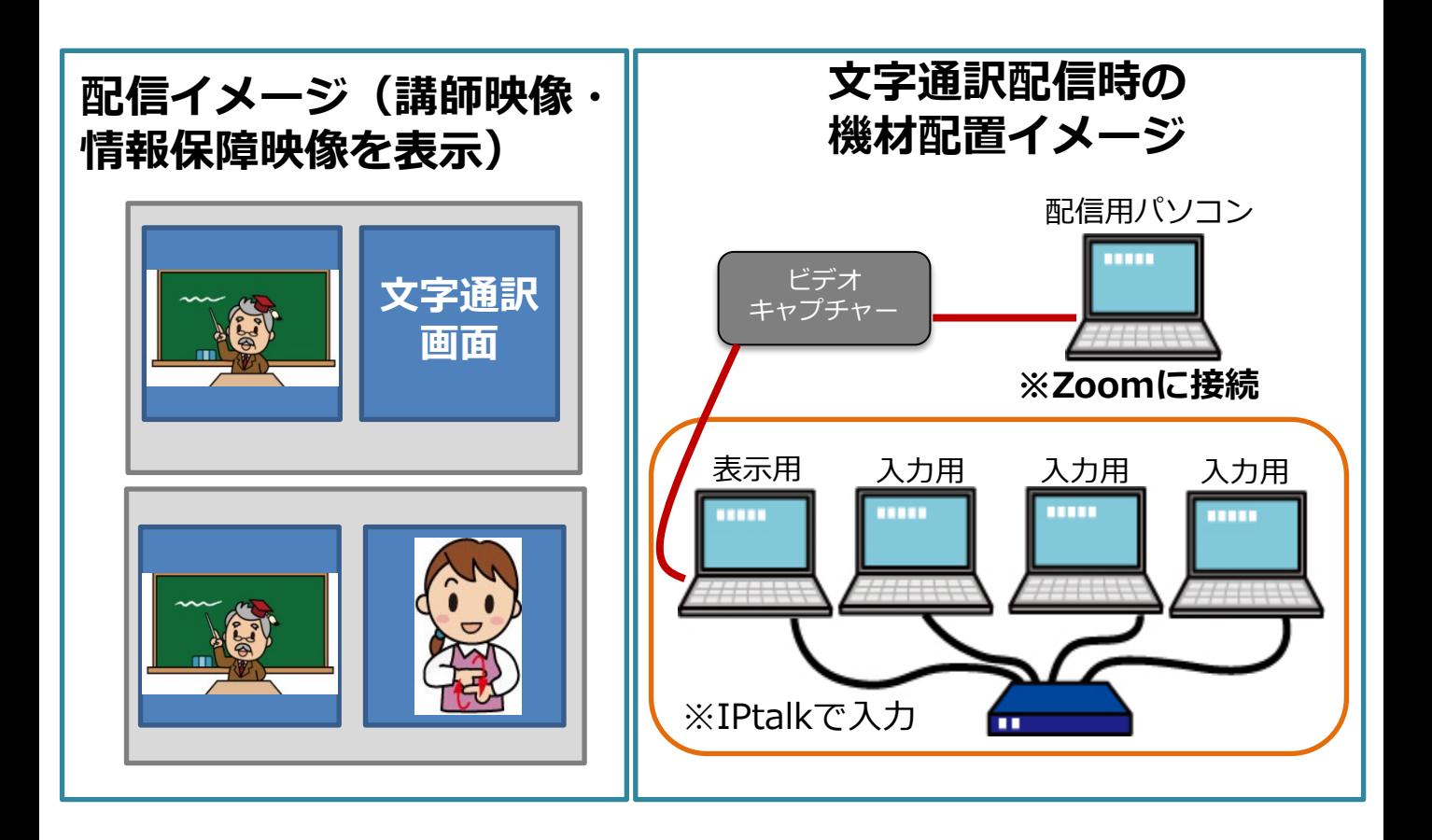

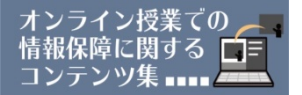

## **<ビデオキャプチャーとは?>**

ビデオカメラやテレビの映像信号・音声信号を、パソコンで扱うことので きる形式のデジタルデータに変換するための機器で、ビデオキャプチャー ボード・ビデオキャプチャーカードなどと呼ばれることもあります。

ゲーム実況動画の作成などで多く利用されているもので、市販品もたくさ んありますので、お使いになるパソコンに合ったものを利用してください。 ここでは以下の製品を例に、準備の流れと画面設定の方法をご紹介します。

I-O DATA GV-USB3/HD ¥22,100 [https://www.iodata.jp/product/av/capture/gv-usb3hd/](https://www.iodata.jp/product/av/capture/gv-usb3hd/index.htm) [index.htm](https://www.iodata.jp/product/av/capture/gv-usb3hd/index.htm)

(特徴:HDMI出力映像をパソコンで録画できる機能を持つ ソフトウェアエンコード型のキャプチャー。動画編集用の ソフトウェアもサポートソフトに含まれている。)

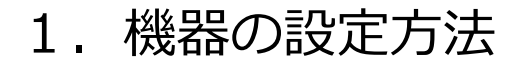

配信用パソコンでビデオキャプチャーを使用するための準備の流れを 紹介します。

(1)ドライバーのインストール

ビデオキャプチャーを動かすためのドライバーソフトをインストール します。使用する機材は以下のものです。

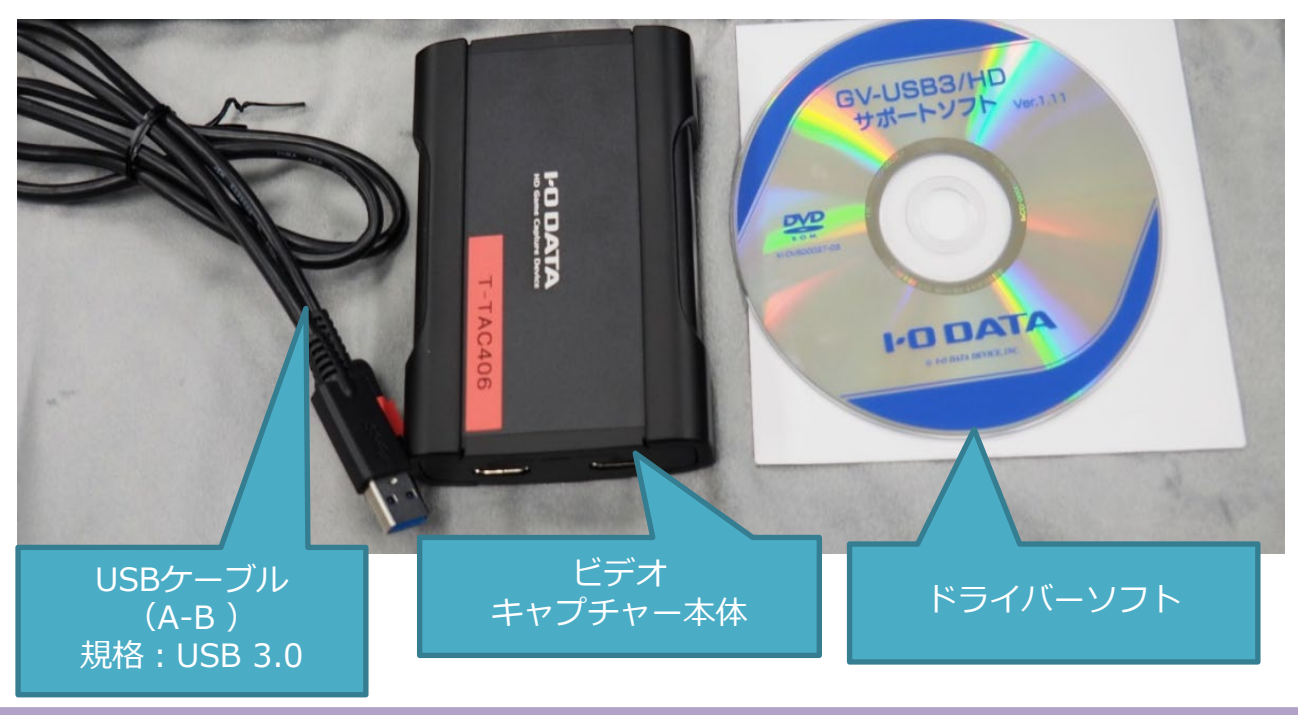

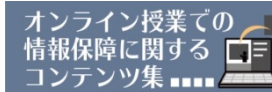

オンライン授業で使えるテクニック集 **パソコンノートテイクの画面をWeb会議に取り込んで配信する方法 (ビデオキャプチャーの利用))**

(2)ドライバーCDの読み込み ドライバーCDをパソコンにセットすると、画 面右上にメッセージが表示されます。 「メディアからのプログラムのインストール/実 行」を選択してダブルクリックし、実行します。

(3)インストールするドライバーの選択 3つのドライバーが表示されますが、今回必 要になるのは上の2つ、「デバイスドライバ」 「I-O DATA HD Mix Capture」となります。 順にインストールを進めます。

(4)インストールの完了 インストールが完了すると、デスクトップにアイコンが 表示されます。

(5)機器の接続(配信側パソコン-1) 次に、キャプチャーボード本体をUSB ケーブルでパソコンと接続します。

※HDMIケーブルではありませんのでご 注意ください。

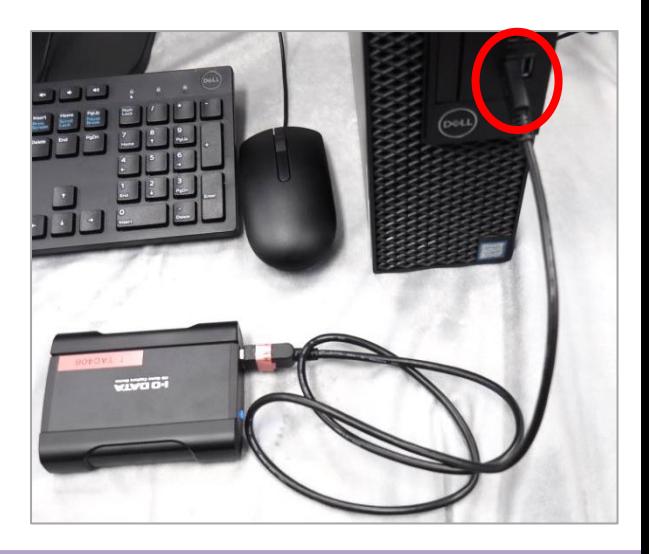

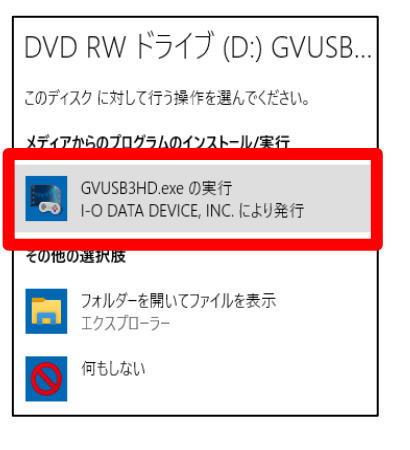

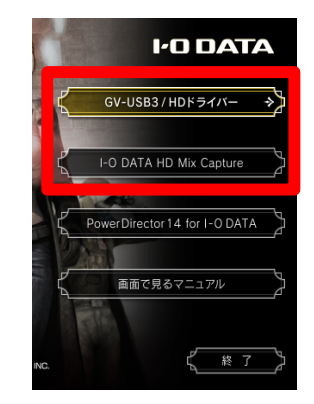

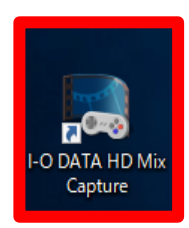

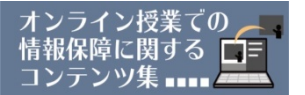

(6)機器の接続(配信側パソコン-2) 表示用パソコン(パソコンノートテイク表 示画面)を通常のIPtalkを使用したノートテ イクと同様にローカルネットワークで接続し、 起動します。

IPtalkの表示用画面の設定が終わったら、 HDMIケーブルを接続し、ビデオキャプ チャーの【HDMI IN】と書かれた入力端子と 繋ぎます。

これで機器の接続は完了です。

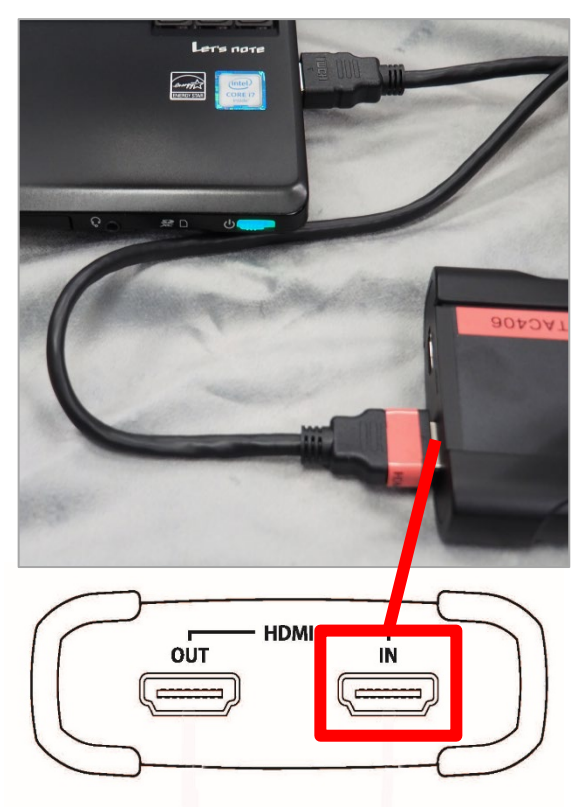

【参考】

本稿では詳しく取り上げませんが、ビデオ カメラをウェブカメラの代わりに使いたい場 合にも、ビデオキャプチャーを利用すること ができます。手話通訳の映像をクリアに配信 したい時などに利用できます。

ビデオカメラに付属しているHDMIケーブ ル(マイクロコネクターが一般的)は特殊な 形状で1m程度と短いものが多いです。

パソコンとビデオカメラの位置が離れてし まう場合には、HDMI延長ケーブル(必要に 応じて中継アダプター)を利用し、会場内の 配置に余裕を持つようにしましょう。

また、HDMIマイクロコネクターの差し口 は細くて抜けやすいため、カメラ本体とケー ブルをテープなどでしっかり固定して利用す ると良いでしょう。

<参考価格>

- ・ELECOM HDMIケーブル(3m) 3,883円
- ・ELECOM HDMI中継アダプタ(タイプA-タイプA) 最大5mまで延長可能 1,727円

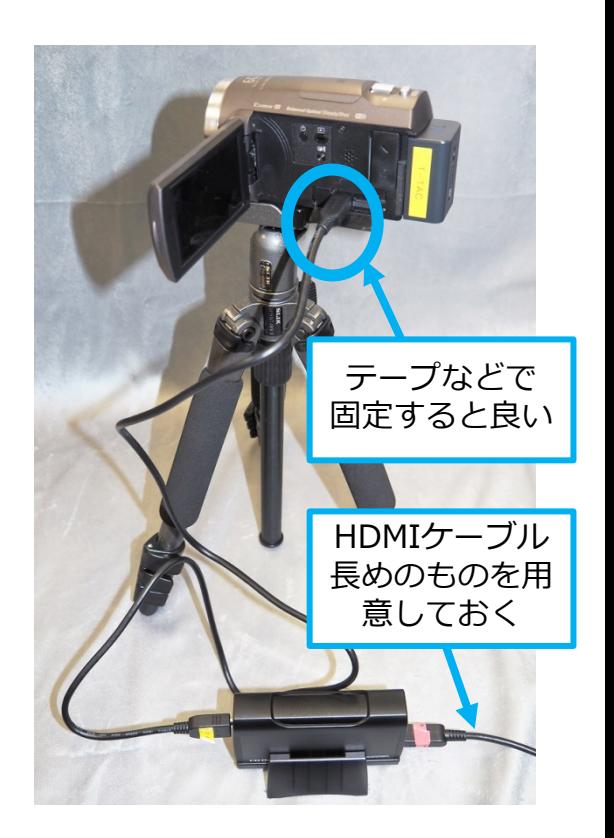

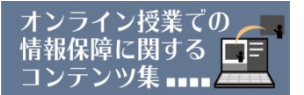

# 2. 映像の表示方法

(1)ビデオキャプチャーソフトの起動

機器・ケーブルの接続が完了したら、デスクトップのアイコ ンをクリックしてビデオキャプチャーソフトを起動します。 正しく接続されていれば、下図のような表示用パソコンの画面 が表示されます。接続しているパソコンの画面表示の大きさ等 を確認しましょう。これがWeb会議ツールで表示される映像 になります。

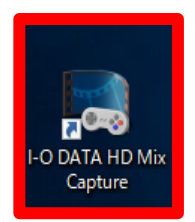

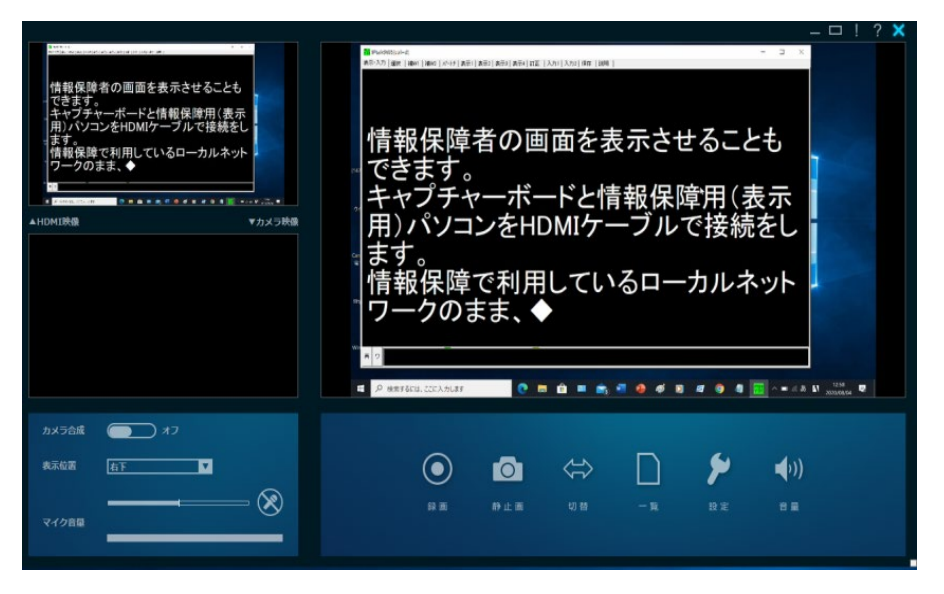

## (2)**【重要】ビデオキャプチャーソフトの終了**

*,* コーン, <u>コン・・・・・・・・・・。。。。。。。</u><br>表示の確認が完了したら、ビデオキャプチャーソフトを終了して閉じます。 ※終了の作業を忘れたままWeb会議ツールを起動すると、映像が配信され ません。

(3) Web会議ツールの起動 次に、Web会議ツールを起動し、ビデオキャプチャーの映像を マイビデオとして選択します。

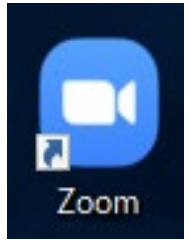

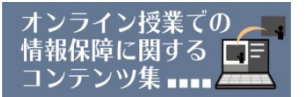

### (4)ビデオ設定

Zoomにログインし、①設定メニューを開き ②「ビデオ」設定の画面を 開きます。 ③カメラの一覧から、ビデオキャプチャー(今回はGV-USB3) を選択します。

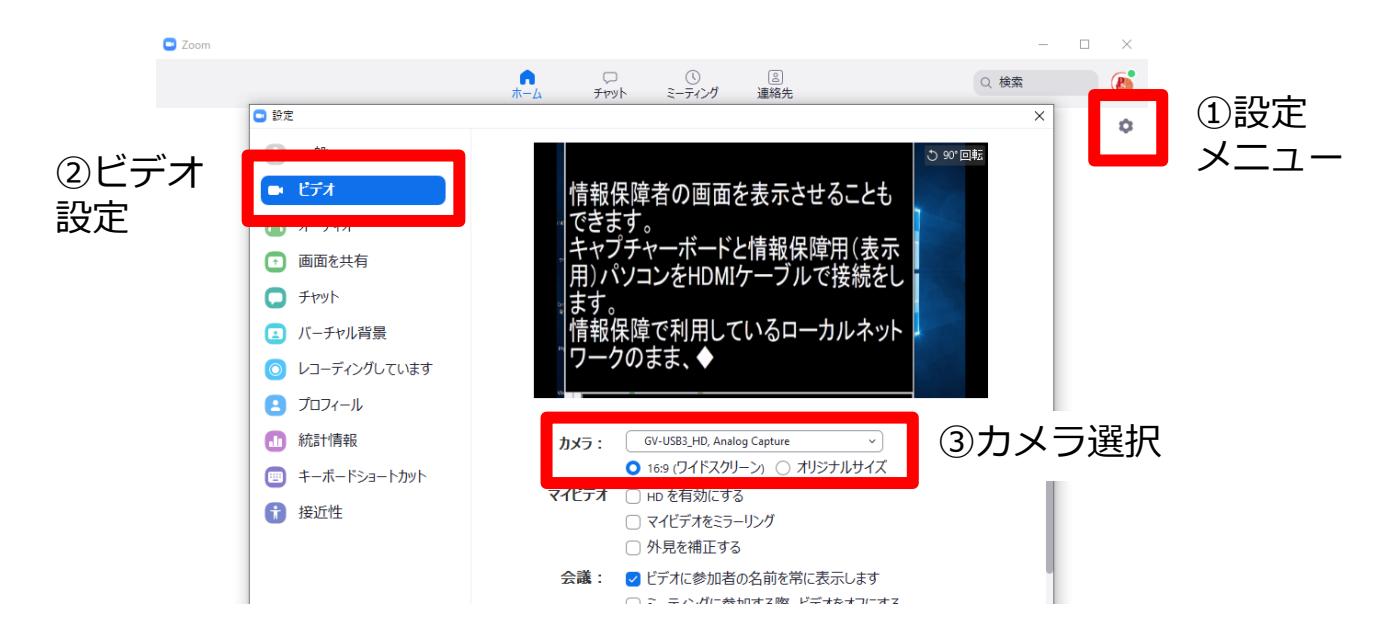

※ミラーリング設定の解除 マイビデオ(映像)が反転して表示されている場合は、「マイビデオを ミラーリング」のチェックを外します。

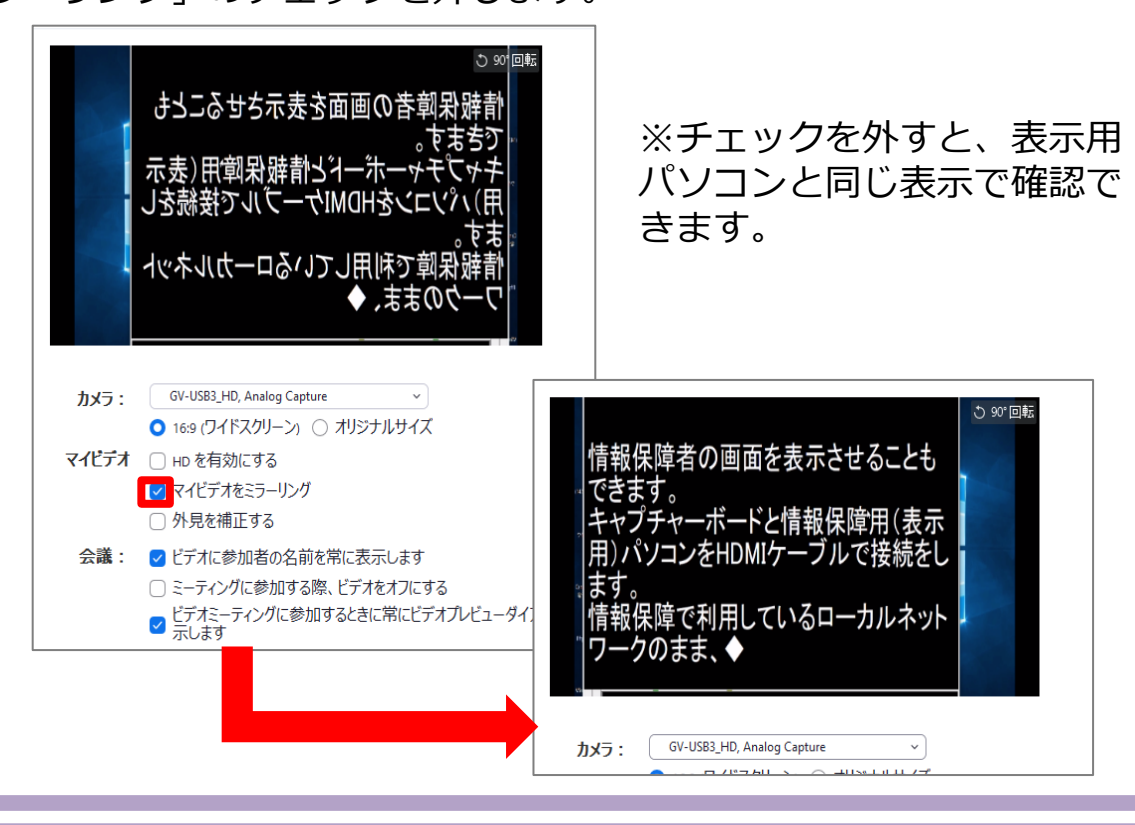

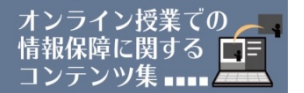

#### (5)表示用パソコンの画面設定

表示用パソコンの画面がそのままマイビデオとして表示されますので、 IPtalkの表示設定を調整して「全画面表示」にするとともに、「表示部の フォント→文字サイズ」の調整および「表示部の行数→フォントなど変更 時の行数調整」の設定を調整し、読みやすい文字の大きさにしましょう。

(6) Web会議中の表示設定1 (ギャラリービュー表示)

字幕を表示したいZoomの会議室にアクセスし、「マイクミュート/ビデ オON」で参加します。画面右上にある「ギャラリービュー」「スピーカー ビュー」の表示を切り替え、「ギャラリービュー」にすることで、ビデオON で参加している全員の画面が表示されます。そのうちの1つが、情報保障の 映像になります。

なお、Zoomミーティング(バージョン5.2.2以降)の場合、「カスタム ギャラリービュー」という機能があります。ギャラリービューで表示してい るときに、画面の配置を参加者それぞれが自分の画面上で自由に移動できる ので、見やすいレイアウトに調整ができます。

また、主催者(ホスト)が指定した配置を参加者全員の表示画面に反映す ることもできます(配置を決めた後、画面右上にある「表示」→「ホストの ビデオの順番に従う」を選択)。情報保障を利用する方のニーズに合わせて、 操作しやすい方法を選びましょう。

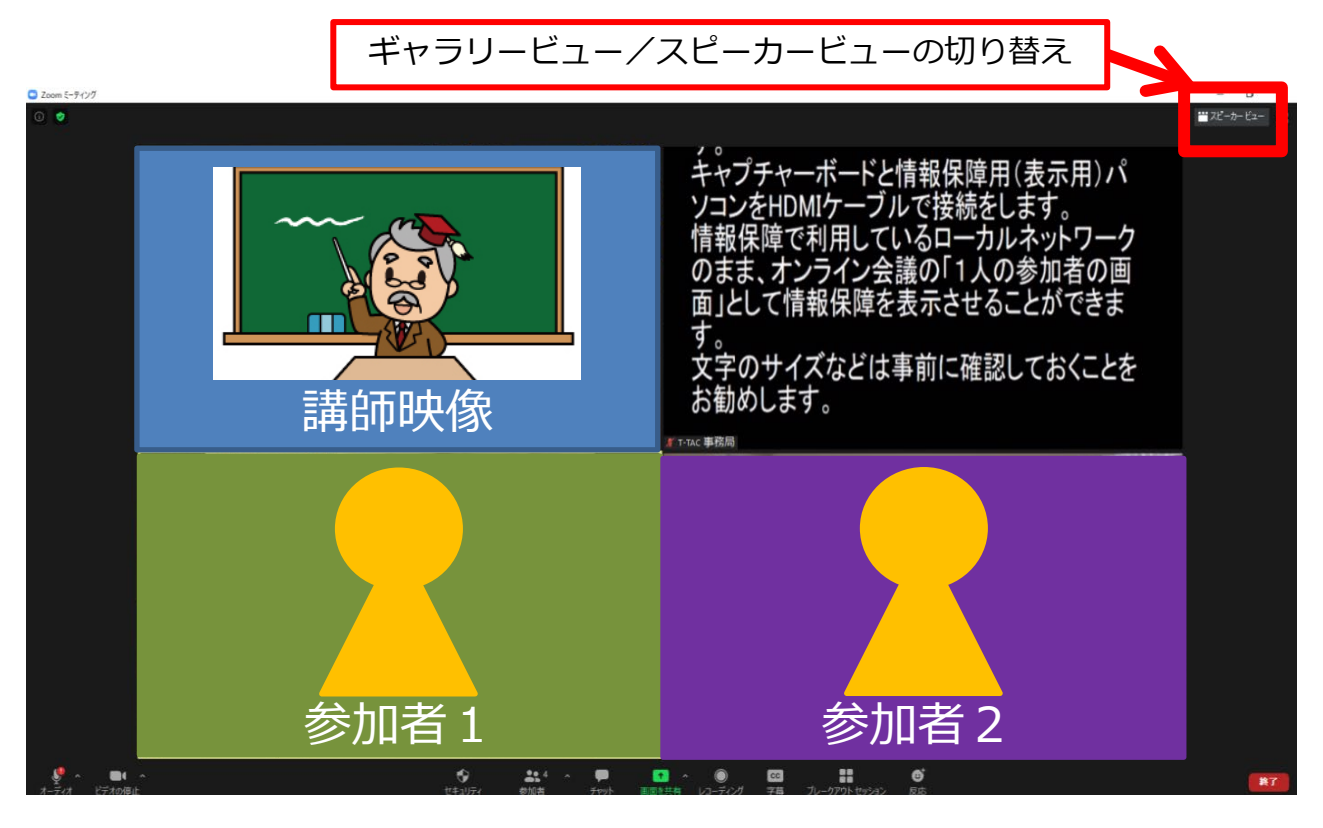

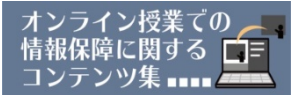

(7) Web会議中の表示設定2 (ビデオの固定(ピン留め)) 1つの画面を大きく表示したい場合には、その映像のみ「ビデオの固定 (ピン留め)」をすることで、大きな画面で表示ができます。

①大きく表示したい画面の上にカーソルを移動させると、 その画面右上に青いアイコンが出てきます。 クリックし、メニューを表示させます。

②表示されるメニューから「ビデオの固定」を選択します。<br>※アアでは管理者でログインしていろ場合に表示される *、《前の*額 ※ここでは管理者でログインしている場合に表示される メニューです。アカウントの設定をしていない場合には、 「チャット」「ビデオの固定」の2つがメニューに表示 されます。

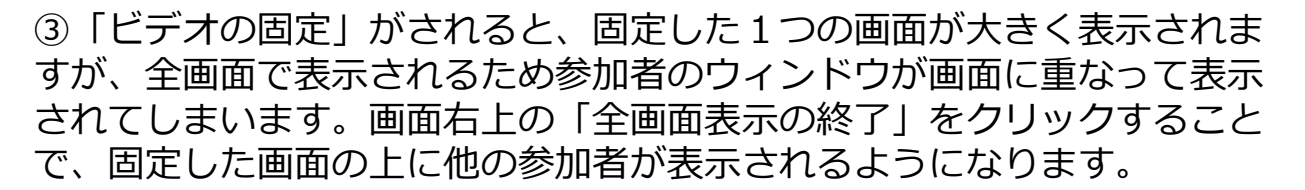

#### **ビデオの固定をした後の画面 「全画面表示の終了」をクリック**

自分のオーディオをミュート解除 Alt+A

ビデオの固定 スポットライトビデオ プロファイル画像を編集

セルフビューを非表示

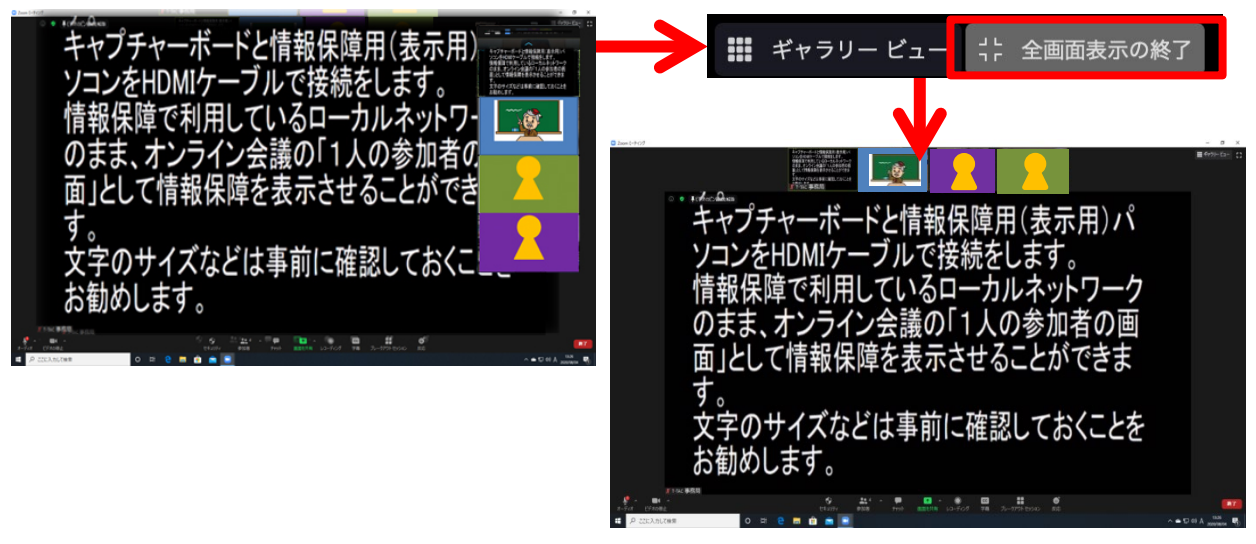

④「ビデオの固定」を終了する場合には、 画面左上に表示される「ビデオのピン留め を解除」をクリックします。

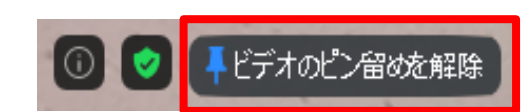

以上が、配信までの流れになります。

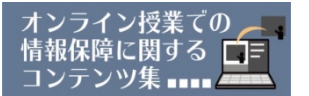

## **【さいごに】**

本稿ではパソコンノートテイクの画面をWeb会議ツールで配信する際の設 定について説明しましたが、会議に参加する情報保障利用者の中には、講師 映像と字幕映像の両方を大きく表示したいなどのニーズもあるかと思います。 こうした画面設定の工夫点については、以下のマニュアルをご参照ください。

**聴覚障害学生のためのオンライン授業ノウハウ集 ―Zoom画面設定―**

[http://www.pepnet-j.org/web/modules/tinyd1/](http://www.pepnet-j.org/web/modules/tinyd1/index.php?id=406) [index.php?id=406](http://www.pepnet-j.org/web/modules/tinyd1/index.php?id=406)

また、手話通訳・文字通訳付きオンライン会議の事例を、以下にまとめて いますので、参考にして頂ければと思います。

#### **手話通訳・文字通訳付きオンライン会議の方法について ―第41回PEPNet-Japan運営委員会の事例―**

[http://www.pepnet-j.org/web/modules/tinyd1/](http://www.pepnet-j.org/web/modules/tinyd1/index.php?id=404) [index.php?id=404](http://www.pepnet-j.org/web/modules/tinyd1/index.php?id=404)

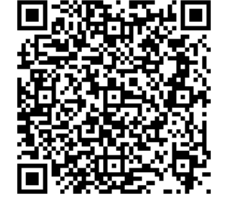

※今回ご紹介した機種以外にも、インターネットで「ビデオキャプチャー」 「キャプチャーカード」などで検索して頂くと、2,000円~5,000円程度で購 入できる機種も販売されています。中にはドライバーインストール不要で手軽 に利用できるものもありますので、使用の目的にあわせてお選びください。

**オンライン授業で使えるテクニック集 【パソコンノートテイクの画面をWeb会議に取り込んで配信する方法 (ビデオキャプチャーの利用)】**

発行:日本聴覚障害学生高等教育支援ネットワーク(PEPNet-Japan)事務局 執筆・編集:磯田恭子・吉田未来(筑波技術大学) 発行日:2021年6月25日

本事業は、筑波技術大学「聴覚障害学生支援・大学間コラボレーション スキーム構築事業」の活動の一部です。

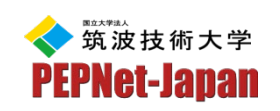

本シートの内容は、自由にダウンロードの上、印刷・配布して頂いて構いま せんが、一部のみの抜粋は禁止します。また、無断複写・転載を禁じます。